## **Editing Content**

## Why Do I Need This Workflow?

Whether it is because you notice a typo, need to update content, or must change a topic's title, it's quite likely that you will need to know how to edit your course content. This workflow takes you through the steps to update a content topic in your course. Instructors will use this workflow anytime a course needs to be updated. Note: There will be a second part to the workflow that covers how to bulk update topic titles and content restrictions.

## **How: Workflow Steps**

1. Select **Content** from the navbar.

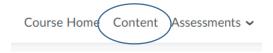

2. Once in the Content tool, select an existing module.

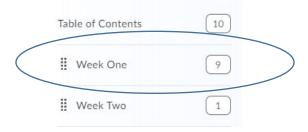

3. Find a topic you would like to edit, and select the arrow that opens its context menu. Select **Edit Properties in place.** 

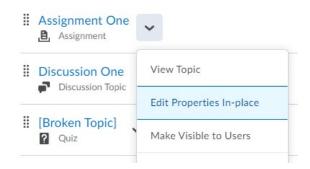

4. You can now edit the title, add dates and restrictions or update the content by selecting the content fields.

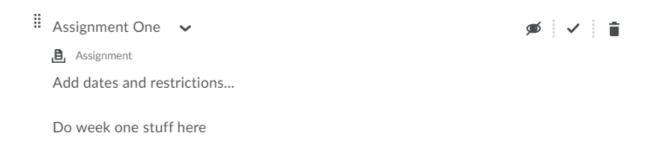

5. Select **Save and Close** when you are ready to save your changes.

## **Updating Topic Properties in Bulk:**

1. Select **Content** from the navbar.

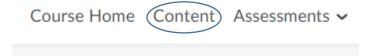

2. Select the Bulk Edit button.

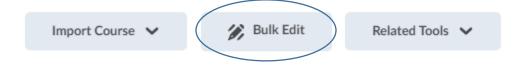

3. All topic titles and properties are now available for editing. \*Note: You can click on the Eye icon to adjust whether a topic is visible or hidden to learners.

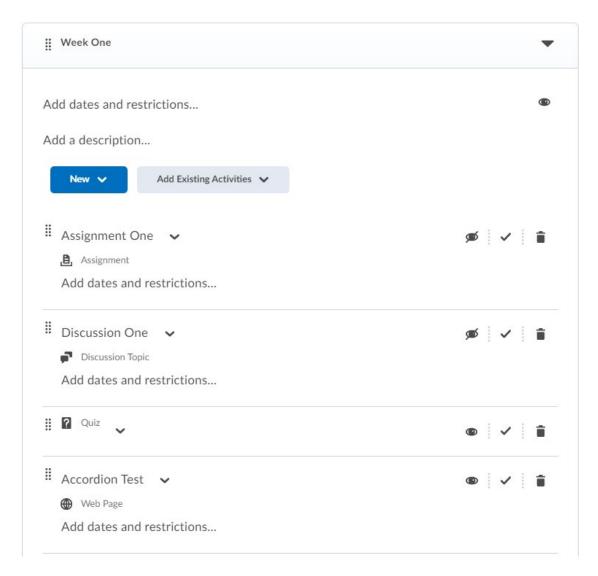

4. Make the desired changes, and select **Done Editing.** 

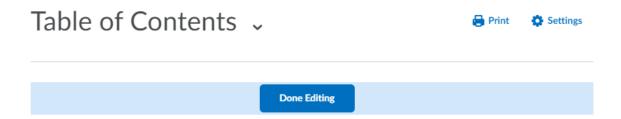

**Check for Success:** If you select your topic and see the changes you made, you have completed the workflow successfully!

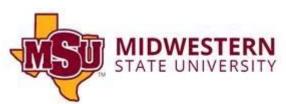